#### **Instruction Manual**

**PORTAFLOW C PC LOADER SOFTWARE INSTRUCTION MANUAL** 

# Contents

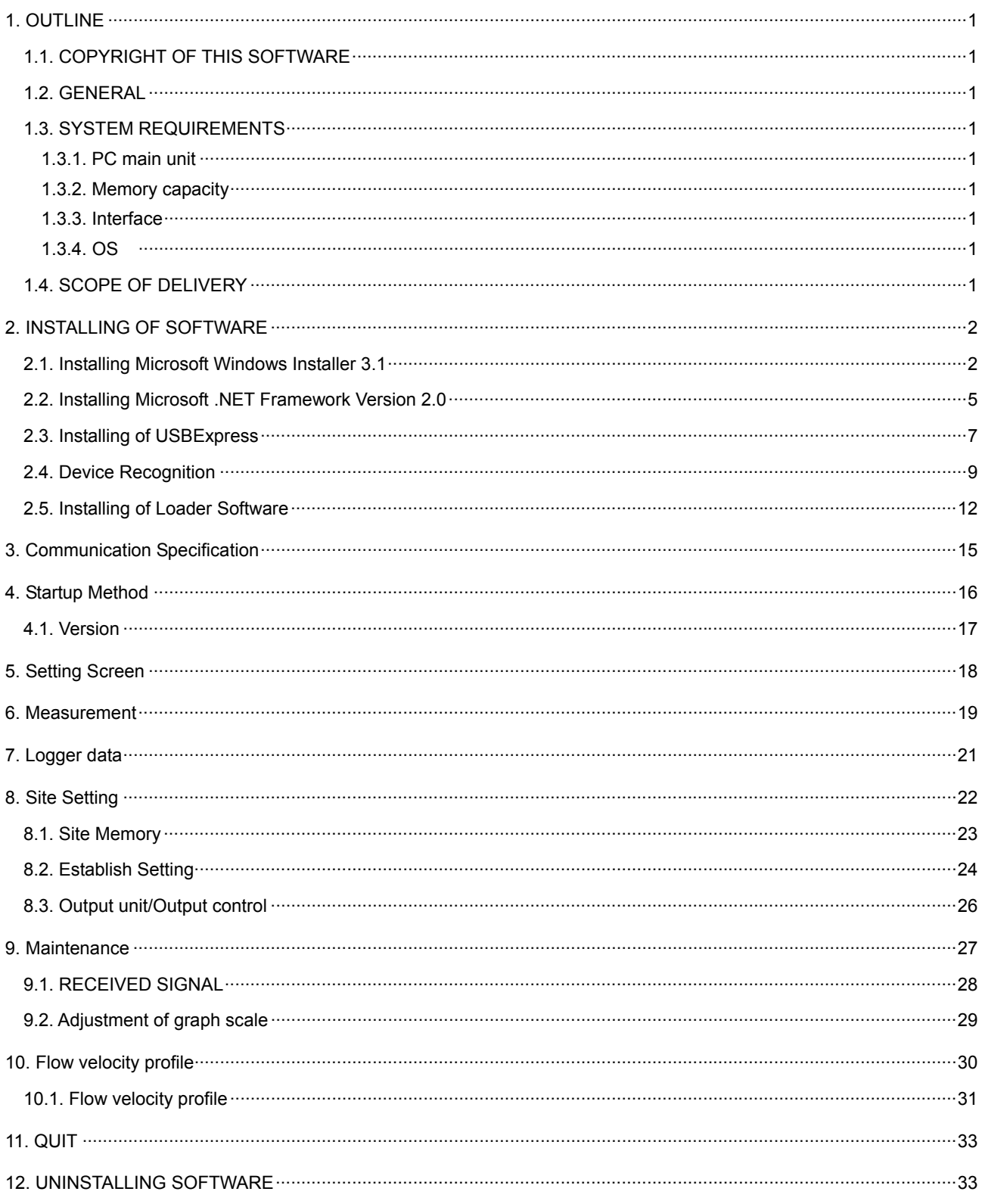

Thank you very much for purchasing our PortaFlow-C Loader Software.Read this instruction manual carefully before using this personal computer communication software.

(\*) Caution: This manual is subject to change without prior notice.

# 1. OUTLINE

### 1.1. COPYRIGHT OF THIS SOFTWARE

<span id="page-2-0"></span>• The copyright of this software belongs to Fuji Electric Systems Co., Ltd.No part of this software may be reproduced or transmitted in any form.

#### 1.2. GENERAL

• Using this software, you can set, read and display relevant graphs of the PortaFlow-C on your PC with ease.

#### 1.3. SYSTEM REQUIREMENTS

#### 1.3.1. PC main unit

• AT compatible-type with CPU Pentium IV 1 GHz/Celeron 1 GHz or more installed, display resolution of 1024 × 768, and use of small font recommended and CD-ROM drive.

#### 1.3.2. Memory capacity

• 128 MB or more (256 MB or more recommended) [52 MB memory or more for free space required]

#### 1.3.3. Interface

• More than one USB port is necessary.

#### 1.3.4. OS

- Microsoft Windows 2000 Professional (SP6a or more)
- Microsoft Windows XP Professional (SP2 or more)
- Microsoft Windows Vista Susiness: Use it in Basic mode.
	- It is not avairable for Windows Aero.

#### 1.4. SCOPE OF DELIVERY

CD-ROM: 1

- Setup disk: Installing software to PC
- Instruction manual

# 2. INSTALLING OF SOFTWARE

### 2.1. Installing Microsoft Windows Installer 3.1

<span id="page-3-0"></span>Note) this software is not required for PC which already installed Windows installer.

(1) Insert the setup disk into the drive, and double-click "WindowsInstaller-KB893803-v2-x86.exe" in the WindowsInstaller3.1 folder.

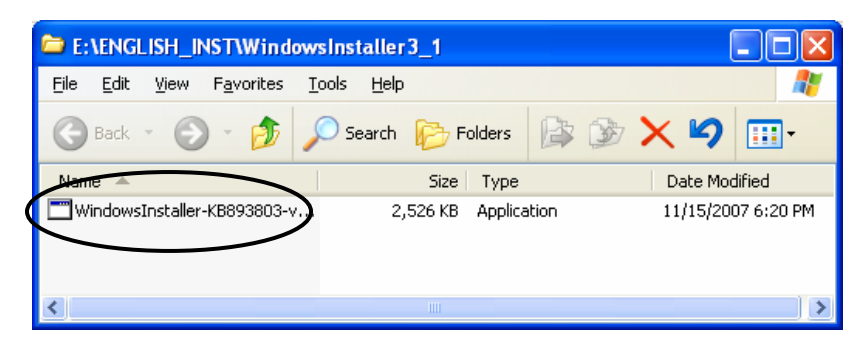

Fig.  $2-1$  File Installation

(2) Setting wizard will start up. Click the [Next] button.Click the [Cancel] button to cancel the installation.

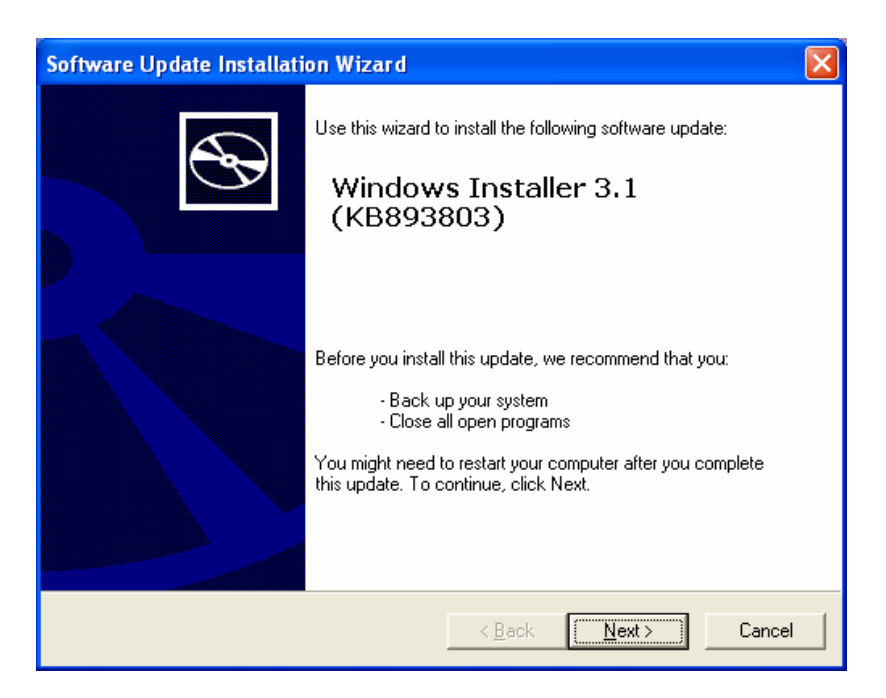

Fig. 2-2 Wizard screen

(3) There is a query about the License Agreement, check the [I Agree] and click the [Next] button.Click the [Cancel] button to cancel the installation.The [Back] and the [Print] buttons are not used here.

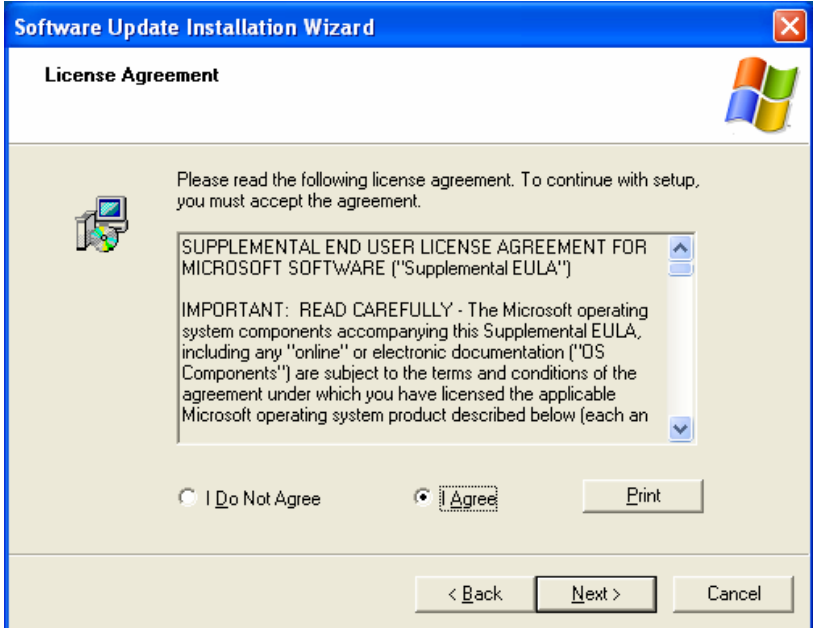

Fig. 2-3 License Agreement screen

(4) Screen for updating your system is displayed.Wait until installation is completed.

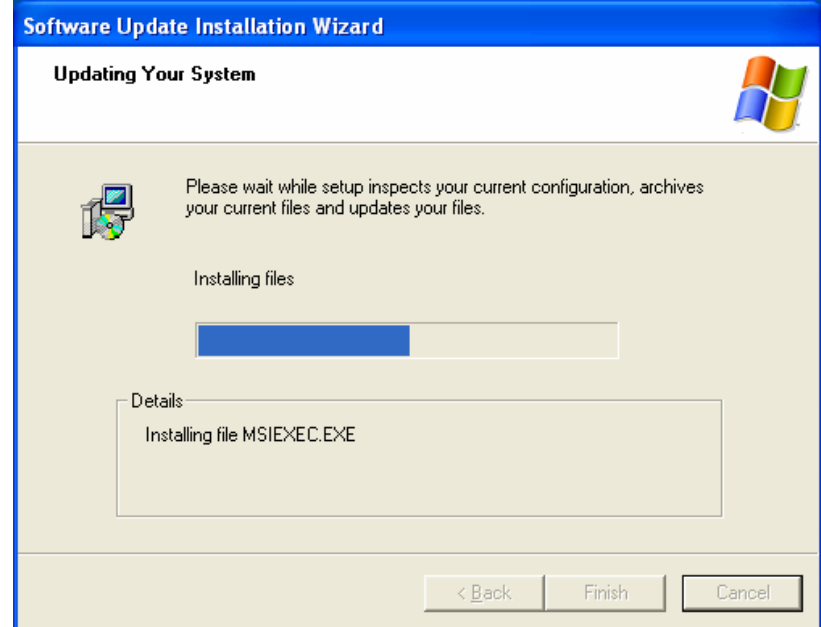

Fig. 2-4 Updating Your System screen

(5) After installation, the installation complete screen appears. Check the "Do not restart new", click the [Finish] button.That is the end of installation for Microsoft Windows Installer 3.1.

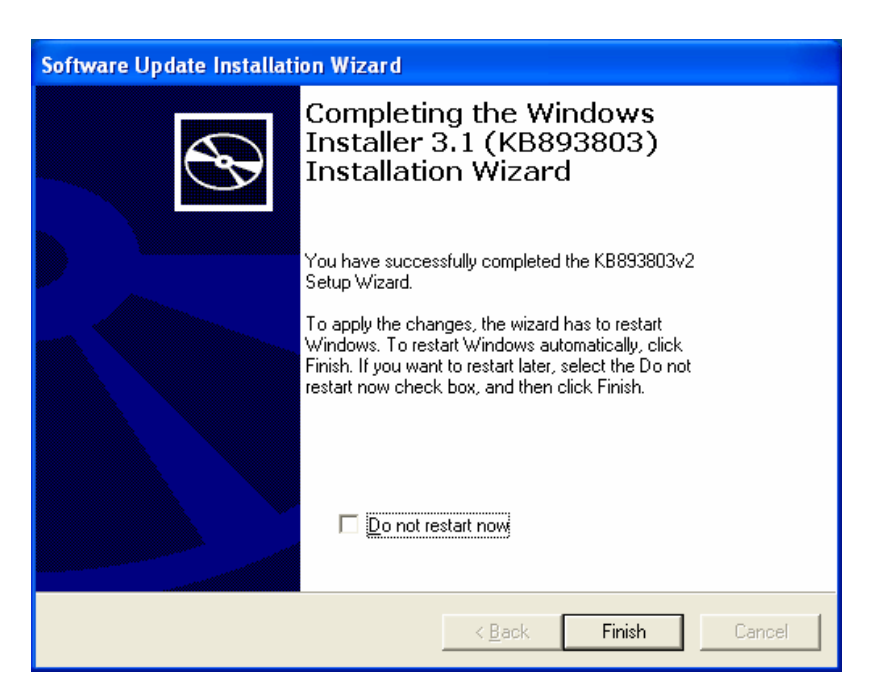

Fig. 2-5 Install Complete

# <span id="page-6-0"></span>2.2. Installing Microsoft .NET Framework Version 2.0

(1) Insert the setup disk into the drive, and double-click "dotnetfx.exe" in the FrameWork2.0 folder.

| E:\ENGLISH_INST\FrameWork2.0             |                                  |                    |
|------------------------------------------|----------------------------------|--------------------|
| Edit<br>File<br><b>View</b><br>Favorites | Tools<br>Help                    |                    |
| Back<br>$\mathbb{F}^p$                   | B X S<br>Search <b>P</b> Folders | I BBI -            |
| Name                                     | Size:<br>Type                    | Date Modified      |
| dotnetfx.exe                             | Application<br>22,960 KB         | 10/31/2007 3:33 PM |
|                                          | ШI                               |                    |

Fig. 2-6 File Installation

(2) Setting wizard will start up. Click the [Next] button. Click the [Cancel] button to cancel the installation.

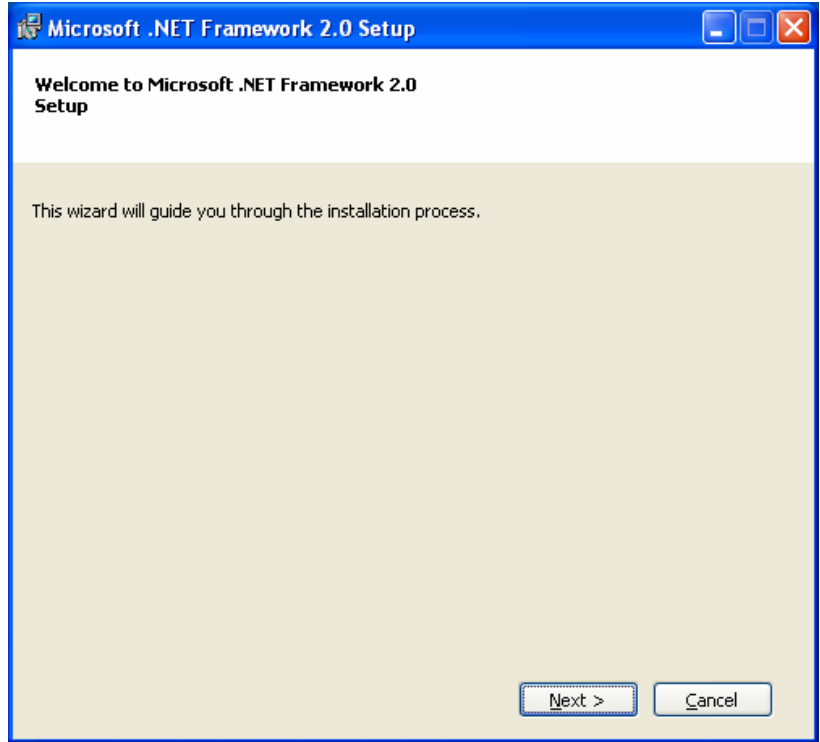

Fig.  $2-7$  Setup wizard screen

(3) There is a query about the End-User Liecemse Agreement, check the [I accept the terms of the License Agreement] and click the [Install] button. Click the [Cancel] button to cancel the installation. The [< Back] and the [Print] buttons are not used here.

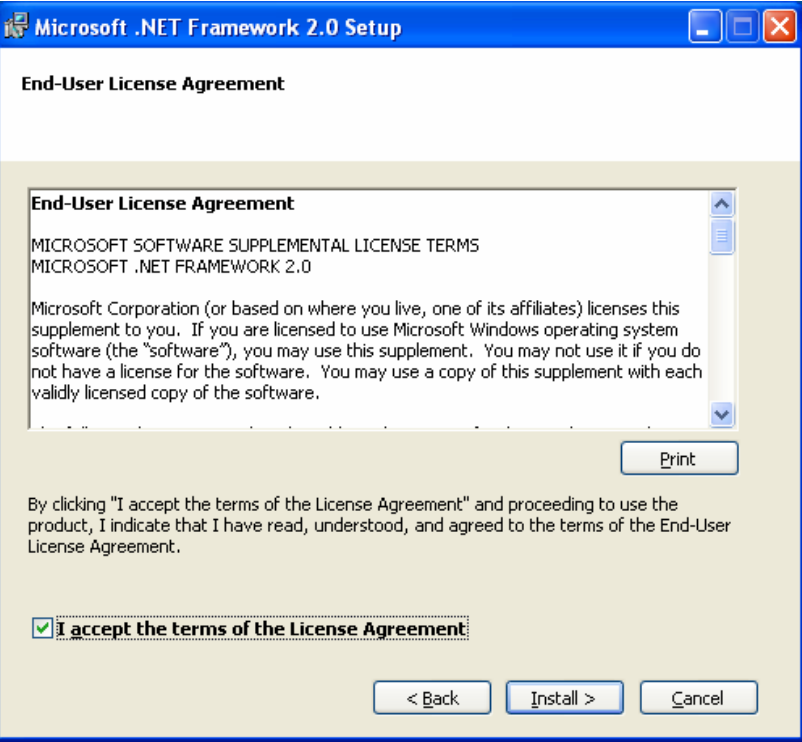

Fig. 2-8 End-User License Agreement screen

(4) Screen is displayed to confirm installation. Click the [Cancel] button to cancel the installation.

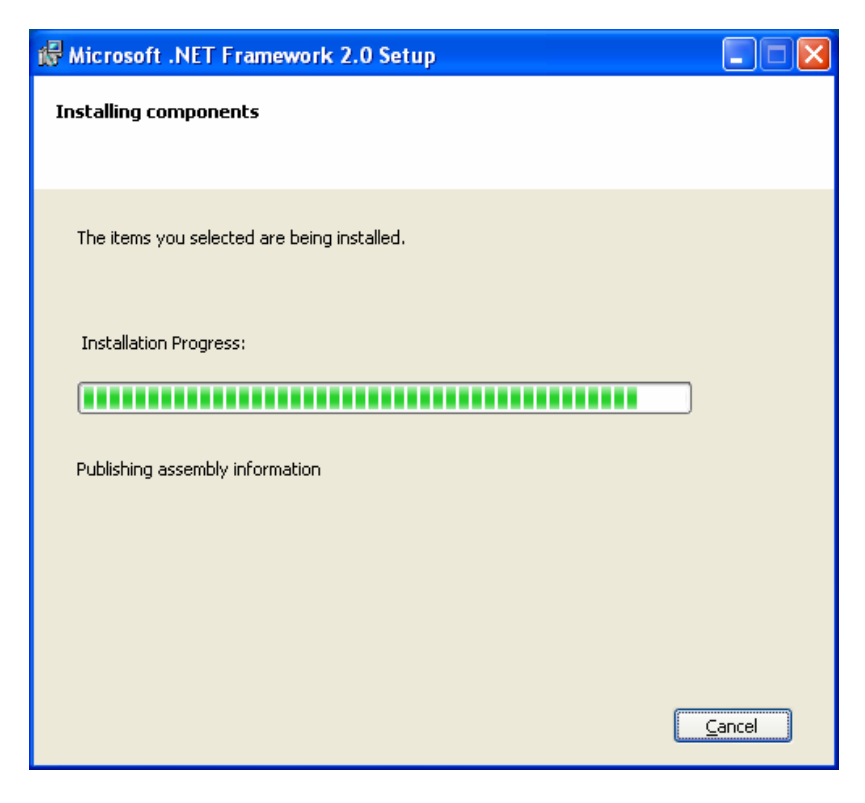

Fig.  $2-9$  Installation confirmation screen

<span id="page-8-0"></span>(5) After installation, the Completion of Process Setting screen appears. Click the [Finish] button, and the installation of Microsoft .NET Framework Version 2.0 is completed.

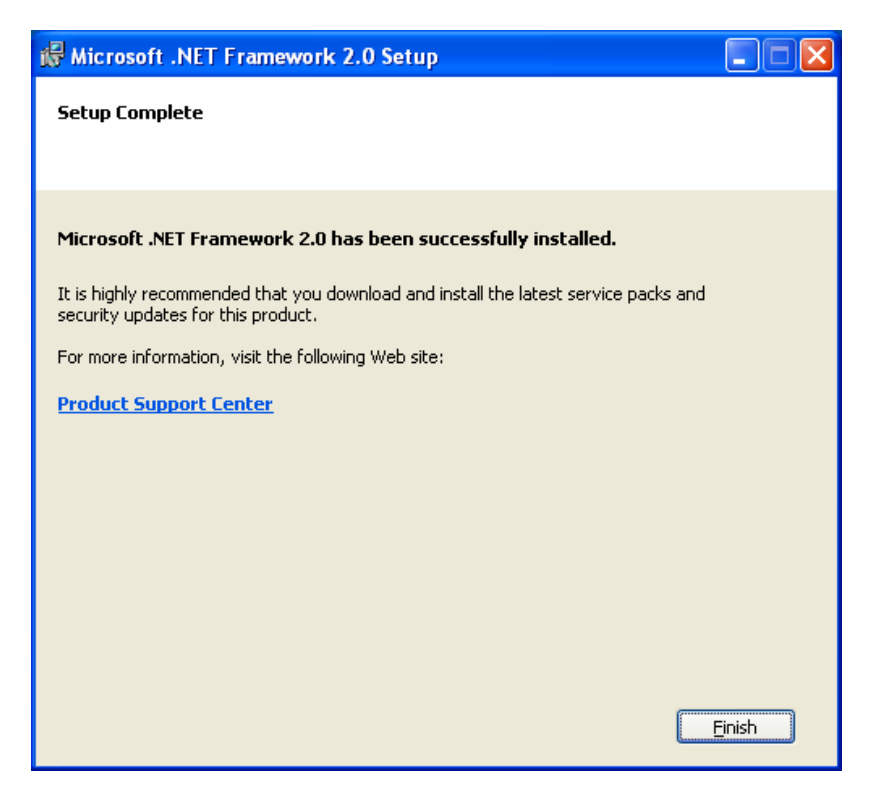

Fig. 2-10 Setup Complete

### 2.3. Installing of USBExpress

(1) Insert the setup disk into the drive, and double-click "USBXpressInstaller.exe" in the USBExpress folder.

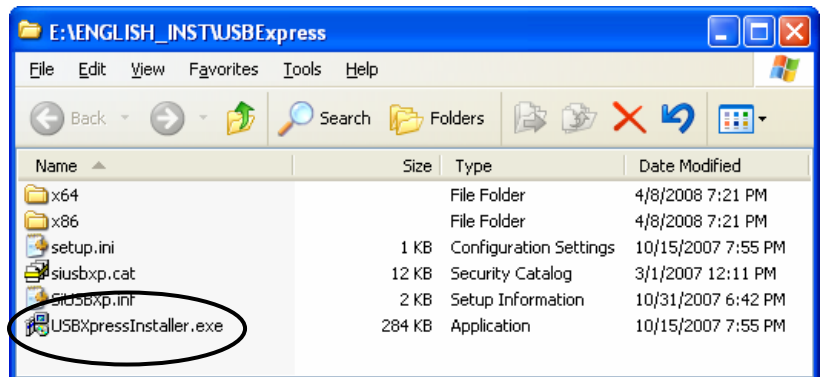

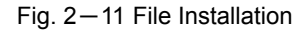

(2) Installer will start up. Click the [Install] button. Click the [Cancel] button to cancel the installation. The [Change Install Location] button is not used.

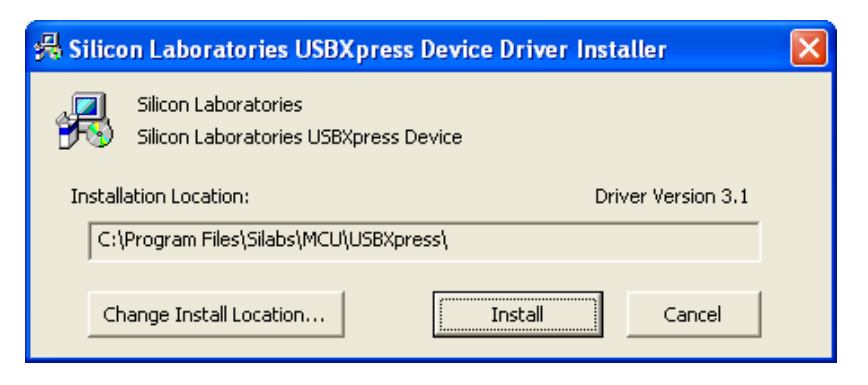

Fig. 2-12 Installer screen

(3) If the warning on the windows logo test is indicated, click the [Continue Anyway] button to continue the operation.

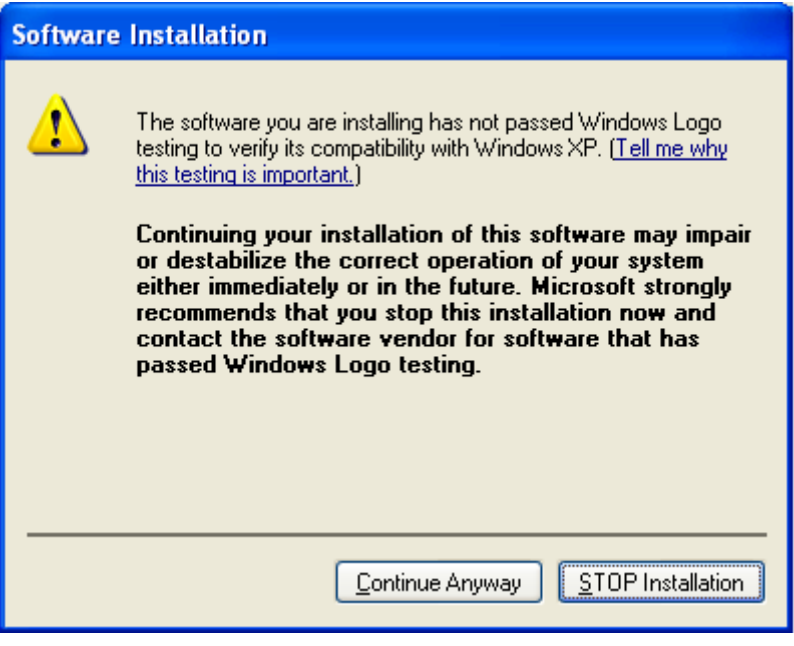

Fig.  $2-13$  Software Instration screen

(4) After installation, the installation complete screen appears. Click the [OK] button, and the installation of USBExpress is completed.

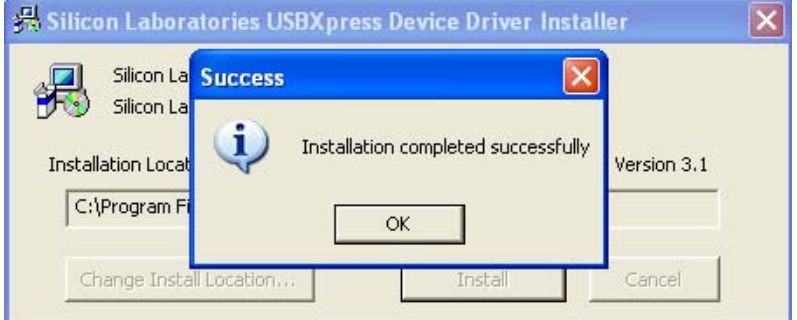

Fig.  $2-14$  Installation complete screen

### 2.4. Device Recognition

<span id="page-10-0"></span>(1) After the setup in "Section [2.1,](#page-3-0) [2.2](#page-6-0) and [2.3"](#page-8-0) are normally completed, connect the PortaFlow-C to the PC with USB cable. Found New Hardware Wizard will start up. Check the [Install from a list or specific location (Advanced) (S)] button and click the [Next] button. Click the [Cancel] button to cancel the installation.

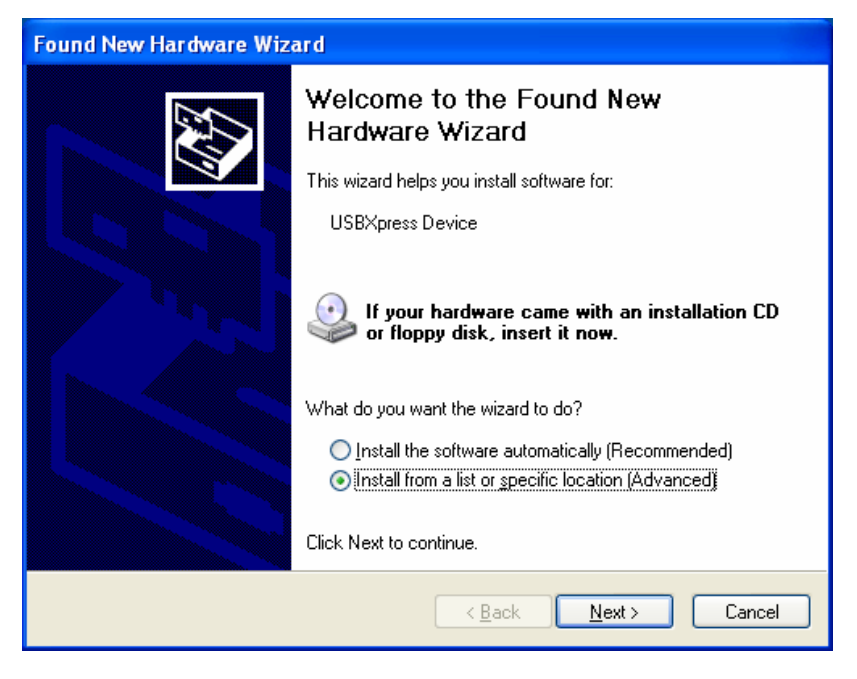

Fig.  $2-15$  Found New Hardware Wizard

(2) The Found New Hardware Wizard appears. Check the [Don't search. I will choose the driver to install (D)] and click the [Next] button. Click the [Cancel] button to cancel the installation. The [Back (B)] button is not used here.

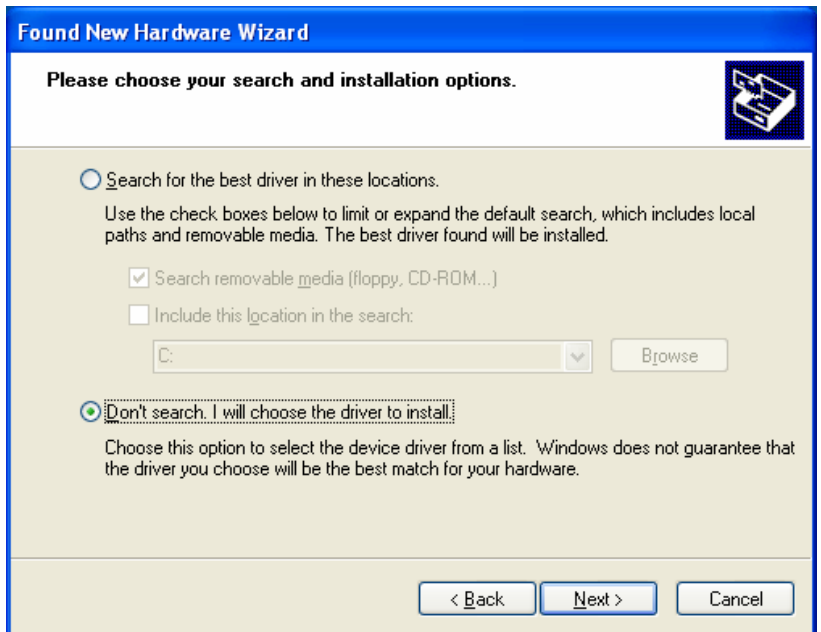

Fig. 2-16 Found New Hardware Wizard 2

(3) The Found New Hardware Wizard appears. Select the device driver to be installed for this hardware. Select the [USBExpress Driver] indicated in the [Model], and click the [Next] button. Click the [Cancel] button to cancel the installation. The [Back] button is not used here.

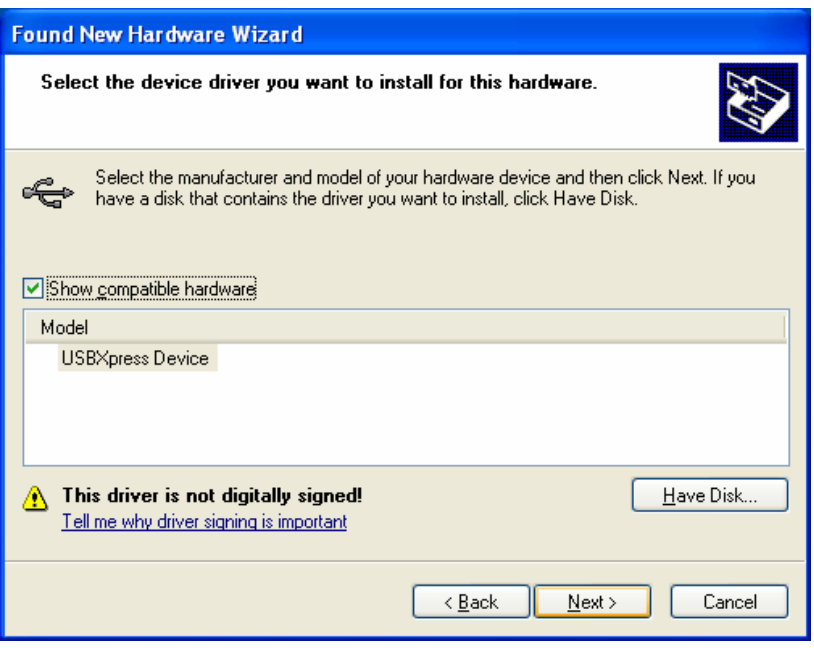

Fig. 2-17 Found New Hardware Wizard 3

(4) If the warning on the windows logo test is indicated, click the [Continue Anyway] button to continue the operation. Screen is displayed to confirm installation. Wait until installation is completed.

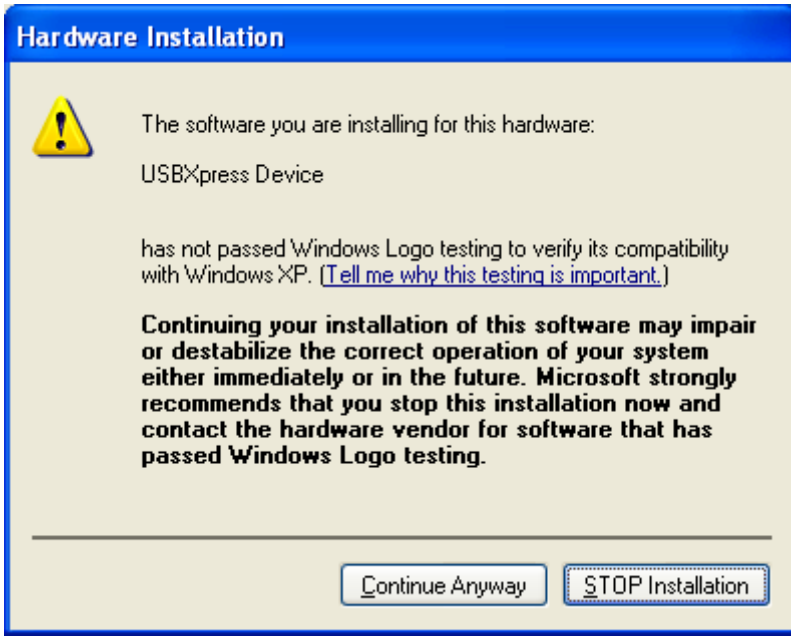

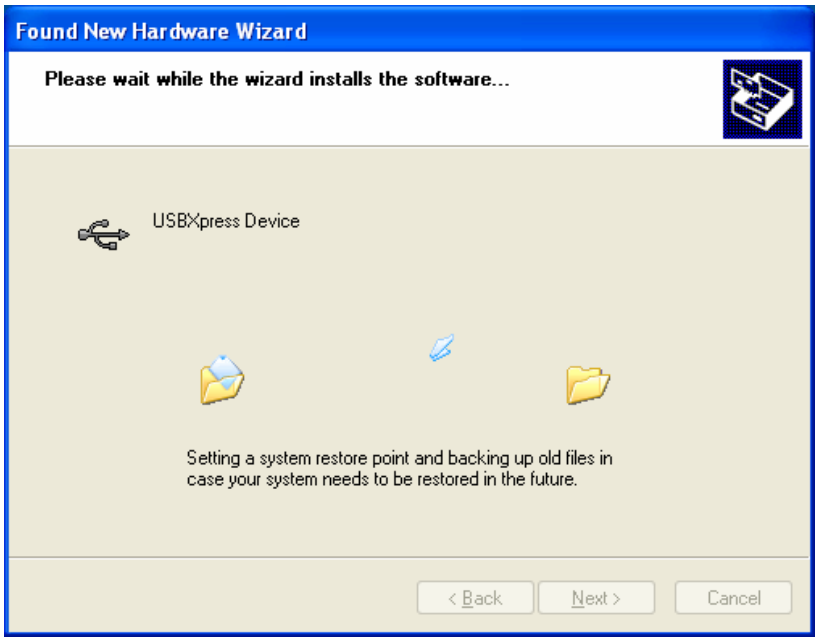

Fig.  $2-18$  Installation confirmation screen

(5) After installation, the installation complete screen appears. Click the [OK] button, and the device recognition is completed.

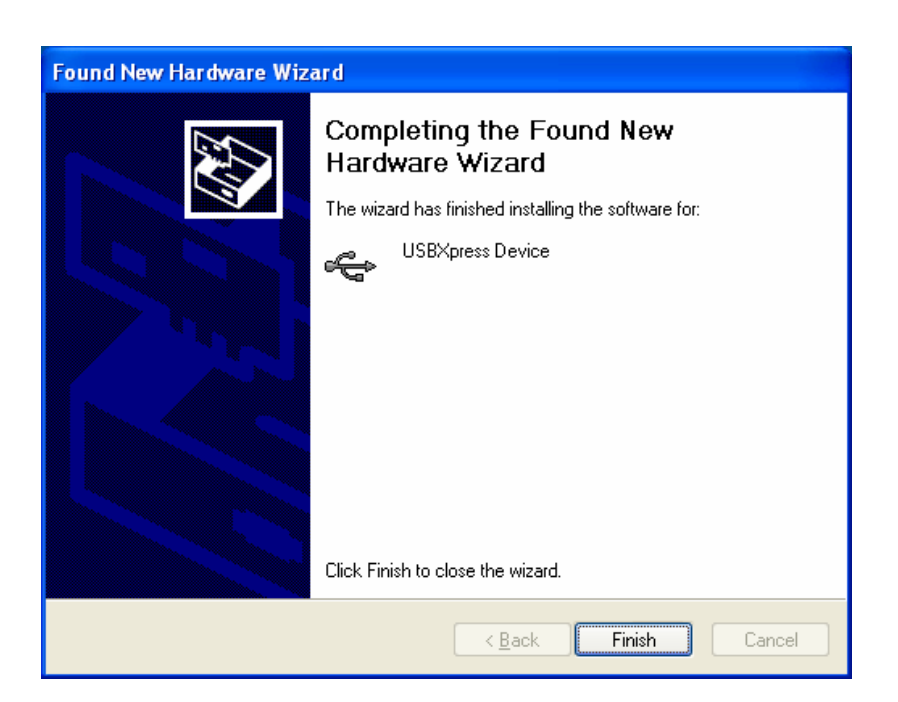

Fig.  $2-19$  Installation complete screen

## 2.5. Installing of Loader Software

<span id="page-13-0"></span>(1) Insert the setup disk into the drive, and double-click "PFC\_SETUP\_ENG.msi".

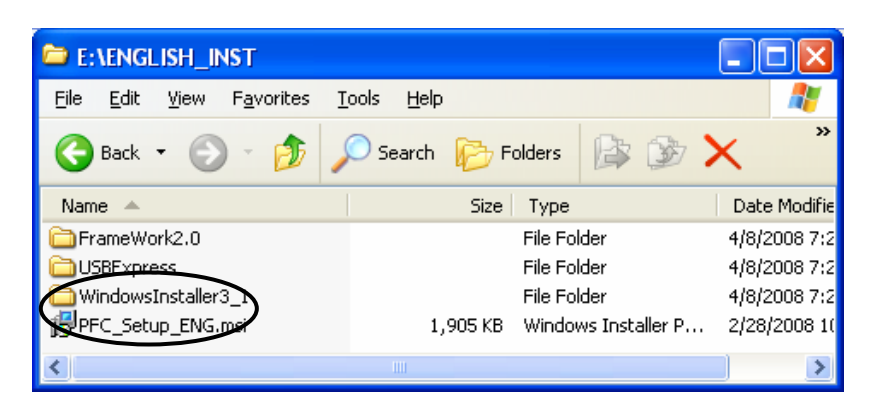

Fig. 2-20 File Installation

(2) Setting wizard will start up. Click the [Next] button. Click the [Cancel] button to cancel the installation.

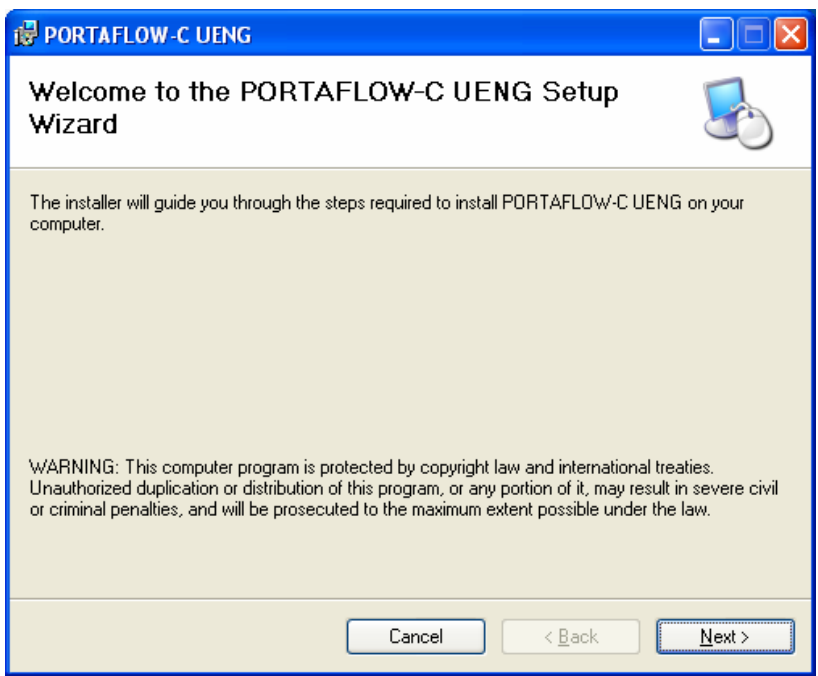

Fig. 2-21 Setup wizard screen

(3) There is a query about selection of installation folder. Click the [Next] button to install the software in that folder. Click the [Cancel] button to cancel the installation. The [Back (B)], the [Print (P)] and the [Disk range (D)] buttons are not used here.

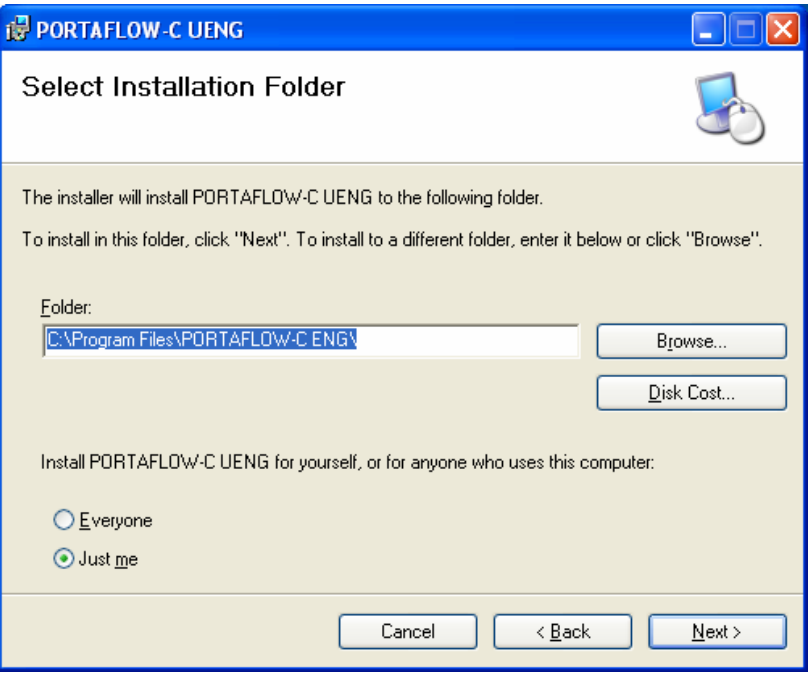

Fig. 2-22 Select installation folder screen

(4) Screen is displayed to confirm installation. Click the [Next] button to execute the installation. Click the [Cancel] button to cancel the installation. The [Back (B)] button is not used here.

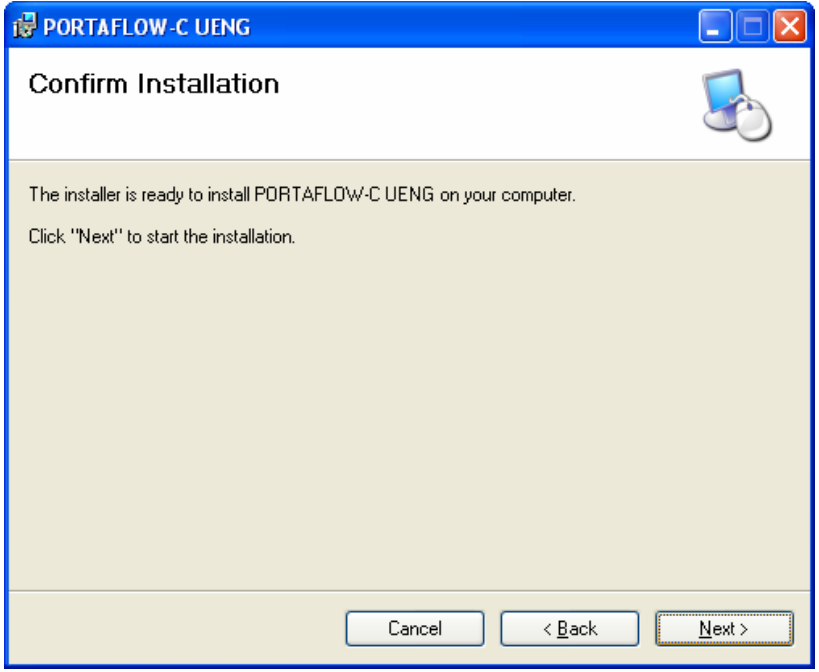

Fig.  $2-23$  Installation confirmation screen

(5) Execute installation. Click the [Cancel] button to cancel the installation.

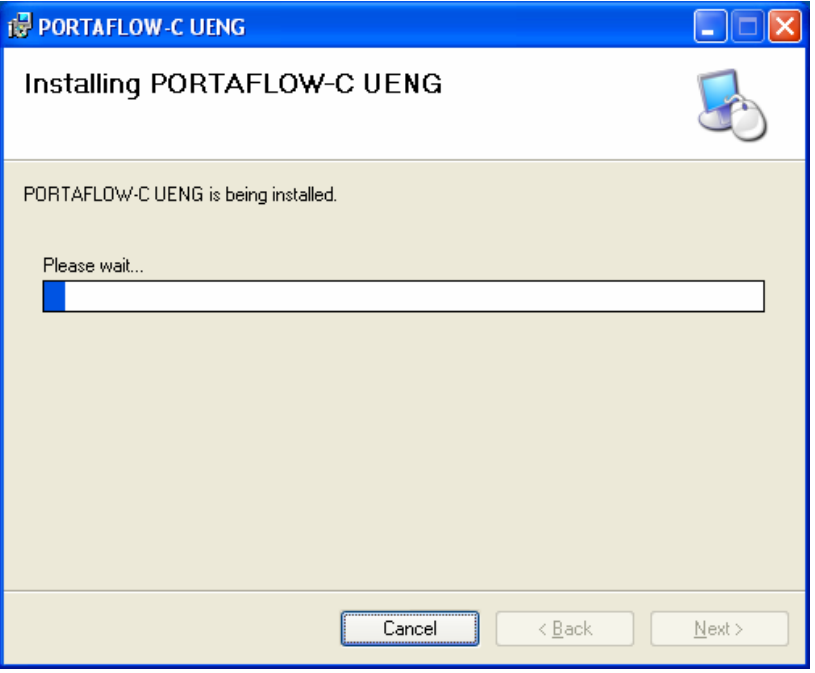

Fig.  $2-24$  Installing screen

(6) The Installation Complete screen is displayed. Click the [Close] button to exit the installation screen.

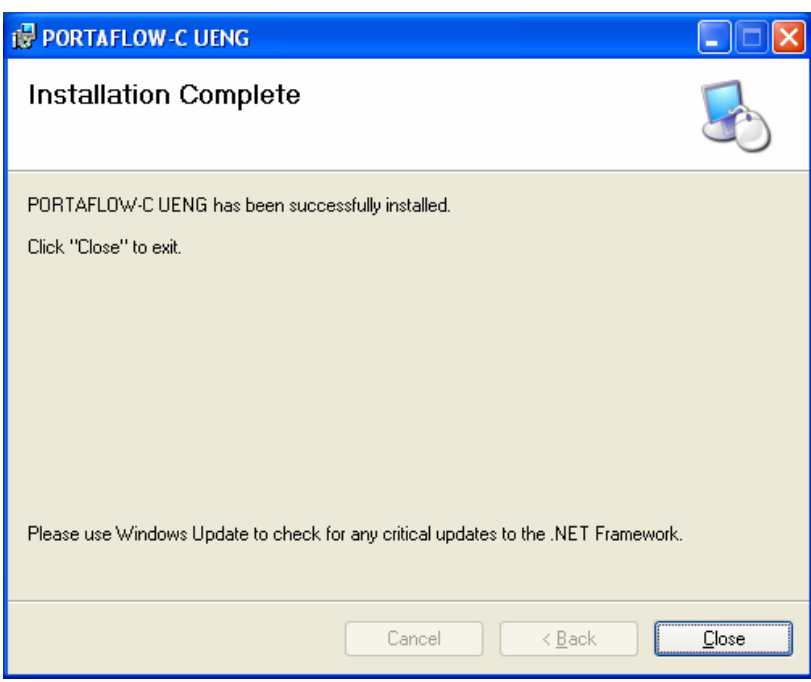

Fig. 2-25 Installation complete screen

(7) After installation, the start menu and the application ("PortaFlow-C") that has been installed in the desktop are created.

# 3. Communication Specification

<span id="page-16-0"></span>See the following table for communication specifications.

(1) Genearal specification

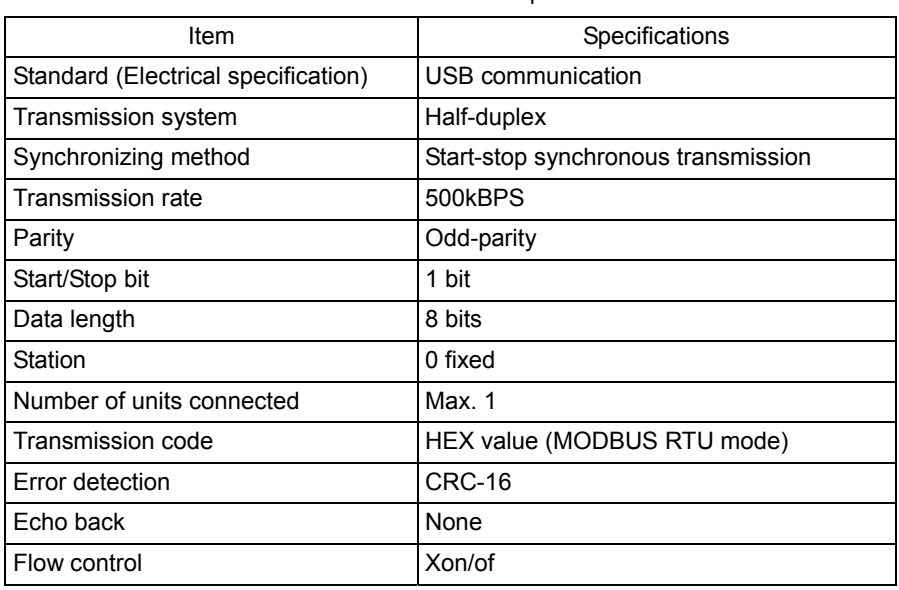

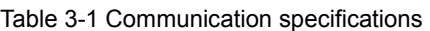

(2) Interface specification Electrical specification: Confirms to USB standard. Cable length: 3m or less Conforming cable: Mini USB cable Connection scheme: 1:1 connection.

# 4. Startup Method

<span id="page-17-0"></span>Select "PORTAFLOW-C" from the Start menu and the following Menu screen appears.

![](_page_17_Picture_2.jpeg)

Fig.  $4-1$  Startup screen

- The Menu Window (Fig.  $4-2$ ).
	- At this time, read the ini file, perform communication with the flowmeter, and the unit information is acquired.
- If error occurs during communications, a pop-up message "Check the connection" is displayed. Check the connection using the wired device.

![](_page_17_Picture_63.jpeg)

Fig. 4-2 Menu screen

• Click the Main menu and each function button to execute a desired function

#### 4.1. Version

<span id="page-18-0"></span>On the Menu screen, click "Version" of the main menu item, and the following screen appears.

![](_page_18_Picture_2.jpeg)

Fig. 4-3 Version screen

• Click the [X] button on the upper right to close the screen.

# 5. Setting Screen

<span id="page-19-0"></span>Set the check box of each setting item to ON " $\boxtimes$ " so that the item can be input or selected. When it is set to OFF " $\Box$ ", the item cannot be input or selected. Click the [Set up] and send the setting value of the item (check box set to ON " $\Xi$ ") one by one, and reflect the response value to the setting value. Click the [load] and read the setting value of the item (check box set to ON " $\Xi$ "), and reflect the response value to the setting value. Click the [Save] and write the current setting value into Flash ROM. If you change your setting, this operation above must be required.

When the unit in the system setting is changed, it reflects the corresponding item. Be sure to reflect the setting value or the range unit after reading is completed. (The flowmeter returns values in a unit specified.) The values are displayed in a set unit. (Read or change the unit when the flowmeter is started. You cannot change the unit by key operation at the loader.)

In the case of the unit whose input range is limited, the input value is not checked by the loader and sent as it is. The range is checked on the flowmeter side. If the range is exceeded, the flowmeter does not update the request and respond the current value.

 $\bigwedge$  Caution

• For changing Flow meter setting, make sure to switch from flow meter screen to measurement screen.

If the setting change is operated except measurement screen, communication error will occur

## 6. Measurement

<span id="page-20-0"></span>Click the "MEASURE" button on the Menu screen, and the following screen appears.

![](_page_20_Figure_2.jpeg)

Fig. 6-1 MEASURE screen

- First, select instantaneous trend value from [FLOW RATE], [FLOW RATE%], [VELOCITY], [THERMAL FLOW], [THERMAL FLOW%], [ANALOG INPUT1], [ANALOG INPUT2], [FEEDING TEMP], [RETURNING TEMP] and [DIFFEREIAL TEMP].
- Up to 2 instantaneous values can be selected.
- Click the [SCALE SETTING] button to set [Max.] and [Min.] of Y scale and [Cycle] and [Point] of X scale. Press the [Setting] button to reflect the setting.Press the [Cancel] button to cancel the setting. When setting is not made, the initial value is reflected.

![](_page_20_Picture_127.jpeg)

Fig.  $6-2$  Scale setting screen

• Click the [Save as CSV] button and you are prompted to enter the name of a file to which the data is to be saved. Specify the destination to save and enter the file name, and a CSV file is created. When the save file is set, the [START] button can be pressed.If number of data exceeds 65531, create a separate file to save the data.Note that the number of files to be created (serial number) is up to 500.

![](_page_21_Picture_44.jpeg)

![](_page_21_Picture_45.jpeg)

• Click the [START] button, and the trend is displayed (X-axis is a collection time. When the specified number of items is stored, the oldest data is deleted and the time display is changed so that the latest value is displayed.), the data is read in the specified cycle, and the following are updated: [FLOW RATE], [FLOW RATE%], [VELOCITY], [THERMAL FLOW], [THERMAL FLOW%], [ANALOG INPUT1], [ANALOG INPUT2], [FEEDING TEMP], [RETURNING TEMP], [DIFFERELAL TEMP], [+TOTAL(ACTUAL)], [–TOTAL(ACTUAL)], [+TOTAL(THERMAL)], [–TOTAL(THERMAL)], [RAS INFO.].The line of graph in the display 1 is blue and that in the display 2 is red. For stop collecting, click [Stop].

# 7. Logger data

<span id="page-22-0"></span>Click the "Logger data" button on the Menu screen, and the following screen appears.

![](_page_22_Picture_103.jpeg)

Fig. 7-1 LOGGER DATE screen

![](_page_22_Picture_104.jpeg)

#### Table  $7-1$  LOGGER DATE screen specifications

#### $\bigwedge$ CAUTION

• The time of reading logger data to PC will take about 25 min. in case of 1.6MB. The reading will take time for a while; regularly reading SD memory card directly via a PC is recommended.

# 8. Site Setting

<span id="page-23-0"></span>Click the "SITE SETUP" button on the Menu screen, and the following screen appears.

|             | SITE MEMORY       |                                              | <b>PROCESS SETTING</b> |                   | UNIT OF OUTPUT/OUTPUT CONTROL |                      |
|-------------|-------------------|----------------------------------------------|------------------------|-------------------|-------------------------------|----------------------|
|             |                   | SITE MEMORY Setting<br>SITE NUMBER SITE NAME |                        | SITE NUMBER       | SITE NAME                     | <b>SITE NAME</b>     |
|             |                   |                                              | t idefaulti.           |                   |                               | (default)            |
| Setting     | 90000000000000000 |                                              | $2$ PV1<br>3 ABC       | 17 18 19 20 21 22 |                               |                      |
|             |                   | 4<br>5                                       |                        |                   |                               | Reading of Site List |
| <u>a Ca</u> |                   | G<br>7                                       |                        | 23                |                               | <b>REGISTRATION</b>  |
| READ        |                   | i u u u                                      |                        | $\frac{24}{25}$   |                               |                      |
| с           |                   | $\overline{11}$                              |                        |                   |                               | DELETE               |
|             |                   | $\frac{12}{13}$                              |                        |                   |                               |                      |
| Save        |                   | 15                                           |                        | 35733333          |                               |                      |
|             |                   | 16                                           |                        |                   |                               |                      |

Fig. 8-1 SITE MEMORYscreen

| en e<br>MEASURE. | <b>LOGGER DATA</b><br><b>SHE SETUP</b> | ا∈<br><b>Velocity Profile</b> | <b>MAINTENANCE</b> |                               |          | <b>Guit</b>     |
|------------------|----------------------------------------|-------------------------------|--------------------|-------------------------------|----------|-----------------|
|                  | SITE MEMORY                            | PROCESS SETTING               |                    | UNIT OF OUTPUT/OUTPUT CONTROL |          |                 |
|                  | PIPE                                   |                               |                    | <b>SENSOR</b>                 |          |                 |
|                  | <b>ET SENSOR SPACING</b>               | 28.07 [mm]                    |                    | <b>FI SENSOR MOUNT</b>        | V METHOD |                 |
| Setting          | <b>ET SENSOR SPACING2</b>              |                               |                    | <b>FI TRANS, VOLTAGE</b>      | 80       | - [Vpp]         |
|                  | <b>EL OUTER DIAMETER</b>               |                               | 60 lmml            | <b>FI SENSOR TYPE</b>         | FLD12    |                 |
| 53.25            | <b>PIPE MATERIAL</b><br>PIPE S.V.      | PVC<br>1000 <b>[m/s]</b>      |                    |                               |          |                 |
| READ             | <b>WALL THICKNESS</b>                  |                               | 4 lmml             | ZERO ADJUSTMENT               |          |                 |
| L                | <b>ELINING MATERIAL</b>                | NO LINING                     |                    | <b>CLEAR</b>                  |          | <b>SET ZERO</b> |
| Save             | LINING S.V.                            | 1000 [m/s]                    |                    |                               |          |                 |
| Check<br>ONDUFF  | <b>LINING THICKNESS</b>                | 1.25 [mm]                     |                    |                               |          |                 |
|                  | <b>E KIND OF FLUID</b>                 | <b>WATER</b>                  |                    |                               |          |                 |
|                  | FLUID S.V.                             | 1000 <b>(m/s)</b>             |                    |                               |          |                 |
|                  | <b>ET VISCOSITY</b>                    |                               | 1.0038 (E-6m2/s)   | <b>SITE NAME</b>              |          | (default)       |
|                  |                                        |                               |                    |                               |          |                 |

Fig. 8-2 PROCESS SETTING screen

| gray.<br><b>MEASURE</b> | <b>LOGGER DATA</b>  | ا∂ ⊟<br><b>Velocity Profile</b><br><b>SHE SETUP</b> | <b>MARITERANCE</b>            | <b>Gent</b>                   |
|-------------------------|---------------------|-----------------------------------------------------|-------------------------------|-------------------------------|
| <b>SITE MEMORY</b>      |                     | PROCESS SETTING                                     | UNIT OF OUTPUT/OUTPUT CONTROL |                               |
|                         | UNIT OF OUTPUT.     |                                                     | OUTPUT CONTROL                |                               |
|                         | <b>ELOW UNIT</b>    |                                                     | <b>DAMPING</b>                |                               |
| Setting                 | m3h                 | ÿ                                                   | <b>IFI DAMPING</b>            | 5.0 (sec)                     |
|                         | <b>E TOTAL UNIT</b> |                                                     | CUT OFF                       |                               |
| 55.<br>READ             | m3                  | Ÿ.                                                  | <b>EI CUT OFF</b>             | 0.010 [m/s]                   |
|                         |                     | <b>FI TEMPERATURE</b>                               | CALIBRATION                   |                               |
| L                       | lс                  |                                                     | <b>⊡ ZERO</b>                 | $0.000$ [m/s]                 |
| Save<br>Chuck           |                     | <b>E THERMAL FLOW UNIT</b>                          | <b>PI SPAN</b>                | 100.00 [%]                    |
| ONDER                   | MJ/h                |                                                     |                               |                               |
|                         |                     | <b>E TOTAL UNIT(THERAMAL)</b>                       |                               |                               |
|                         | MJ                  |                                                     |                               |                               |
|                         |                     |                                                     |                               | (default)<br><b>SITE NAME</b> |

Fig. 8-3 UNIT OF OUTPUT/OUTPUT CONTROL

### 8.1. Site Memory

<span id="page-24-0"></span>Select Tab Page 1 on the SITE SETUP screen and the following screen appears.

![](_page_24_Picture_93.jpeg)

Fig. 8-4 SITE MEMORY screen

| Table |  |
|-------|--|
|-------|--|

![](_page_24_Picture_94.jpeg)

• Press the [Setting] button, and set all the tab pages of the site setting only on this screen. The setting is performed only for checked setting items in the [PROCESS SETTING] and [UNIT OF OUTPUT/OUTPUT CONTROL] pages.

• Press the [READ] button, and set all the tab pages of the site setting only on this screen. The setting is performed only for checked setting items in the [PROCESS SETTING] and [UNITOF OUTPUT/OUTPUT CONTROL] pages.

### 8.2. Establish Setting

<span id="page-25-0"></span>Select Tab Page 2 on the SITE SETUP screen and the following screen appears.

![](_page_25_Picture_104.jpeg)

Fig. 8-5 PROCESS SETTING screen

![](_page_25_Picture_105.jpeg)

![](_page_25_Picture_106.jpeg)

• If "Other" is selected as pipe material, pipe sound velocity becomes valid.

• If "Other" is selected as lining material, lining sound velocity becomes valid.

• If other than "No lining" is selected as lining material, lining thickness becomes valid.

• If "Other" is selected as fluid type, fluid sound velocity becomes valid.

#### Table  $8-3$  Sensor specifications

![](_page_26_Picture_73.jpeg)

#### Table  $8-4$  Zero point calibration specifications

![](_page_26_Picture_74.jpeg)

• The site name which belongs to reading/writing information is displayed in SITE NAME.

# 8.3. Output unit/Output control

<span id="page-27-0"></span>Select Tab Page 3 on SITE SETUP screen and the following screen appears.

![](_page_27_Picture_93.jpeg)

Fig. 8-6 UNIT OF OUTPUT/OUTPUT CONTROL

| Item                | Contents                                                                                                    |
|---------------------|----------------------------------------------------------------------------------------------------|
| <b>System Unit</b>  | Metric or inch                                                                                                    |
| <b>FLOW UNIT</b>    | Select from L/s, L/min, L/h, L/d, kL/d, ML/d, m3/s, m3/min, m3/h,<br>m3/d, km3/d, Mm3/d, BBL/s, BBL/min, BBL/h, BBL/d, kBBL/d,<br>MBBL/d [gal/s, gal/min, gal/h, gal/d, kgal/d, Mgal/d, ft3/s, ft3/min,<br>ft3/h, ft3/d, kft3/d, Mft3/d, BBL/s, BBL/min, BBL/h, BBL/d, kBBL/d<br>and MBBL/dl |
| THERMAL FLOW UNIT   | Select from mL, L, m3, km3, Mm3, mBBL, BBL, kBBL [gal, kgal, ft3,<br>kft3, Mft3, mBBL, BBL, kBBL, ACRfI                                                                                                    |
| <b>TEMPERATURE</b>  | Select either °C or K. [F or K]                                                                                                    |
| THERMAL FLOW UNIT   | Select either MJ/h or GJ/h, BTU/h, KBTU/h, MBTU/h.                                                                                                    |
| TOTAL UNIT(THERMAL) | Select either MJ or GJ, BTU, KBTU, MBTU.                                                                                                    |

![](_page_27_Picture_94.jpeg)

![](_page_27_Picture_95.jpeg)

![](_page_27_Picture_96.jpeg)

• The site name which belongs to reading/writing information is displayed in the SITE NAME.

## 9. Maintenance

<span id="page-28-0"></span>Click the "MAINTENANCE" button on the Menu screen, and the following screen appears.

![](_page_28_Figure_2.jpeg)

Fig. 9-1 RECEIVED SIGNAL screen

### 9.1. RECEIVED SIGNAL

<span id="page-29-0"></span>Select Tab Page 2 on the MAINTE screen and the following screen appears.

![](_page_29_Figure_2.jpeg)

Fig. 9-2 RECEIVED SIGNAL screen

- Select one from forward direction received wave, reverse direction received wave, forward direction filter, reverse direction filter and calculation waveform.
- Click the [START] button to read in the specified cycle and click the [Stop] button to cancel the operation. Display is updated with each read.
- Save the received waveform in the specified file by [SAVE As CSV] button. Trigger level is also displayed.
- Display the RAS information in the STATUS DISPLAY.

![](_page_29_Picture_8.jpeg)

- 1. Startup is completed within 3 to 6 waves.
- 2. No peak (amplitude) fluctuation should be observed. Otherwise air is mixed in.

# 9.2. Adjustment of graph scale

<span id="page-30-0"></span>Ú For adjusting scale, right-click on "Measurement", "Waves" or "Velocity" screen.

![](_page_30_Picture_2.jpeg)

Example) For adjusting the scale of X axis, select X axis, input "Max." and "Min." on the scale tab. Click [OK] button.

![](_page_30_Picture_46.jpeg)

# 10. Flow velocity profile

<span id="page-31-0"></span>When 6th digit of the type of main unit is 1(Velocity profile measurement opton), this function should be available. Click the"Velocity Profile" button on the Menu screen and the following screen appears.

![](_page_31_Picture_21.jpeg)

Fig. 10-2 Velocity Profile screen

## 10.1. Flow velocity profile

![](_page_32_Figure_1.jpeg)

<span id="page-32-0"></span>Select Tab Page 2 on the Velocity Profile screen and the following screen appears.

Fig. 10-1 Velocity Profile screen

First, press the "GRAPH DISPLAY SETTING" button, and select either from VELOCITY / STANDARD DEVIATION/ POWER or Moment / Moving Average in the following screen. In case of Moving Average, set the number of times and select one from SENSOR-U/ SENSOUR-D/ SENSOUR-U/D on the graph display.

![](_page_32_Picture_105.jpeg)

Fig. 10-2 Graph display setting screen

[KIND] [VELOCITY] [Collection] Moment : Displays data by each read. Moving Average : Displays data in moving average with the number of times set by channel in each read data. [MODE] SENSOR-U : Displays only upstream sensor that connected cable with the upstream side. SENSOR-D : Displays only downstream sensor that connected cable with the upstream side. SENSOR-U/D : Displays both upstream/downstream sensor above.

[Moment]

VEL. / F.RATE : Displays flow velocity or flow rate with each read.

[RAS]

RAS...Displaying RAS with each read.

[DEMO feature]

Reads the file logged by flow rate or [SAVE As CSV], displays the flow velocity profile.

[Check Box]

Displays repeatedly by setting check box to ON ("☑").

[OFFSET Calculation]

Displays flow velocity profile detected by the sensor on the upper stream side and that on the lower stream side overlapped at the center of the piping.

• Click the [START] button to read in the specified cycle and click the [Stop] button to cancel the operation.

• Click the [SAVE As CSV] button to save the data in the CSV file.

For saving format, refer to "16.5.3 Flow Velocity Profile" in the manual.

# 11. QUIT

<span id="page-34-0"></span>Click the Quit on the main menu screen or  $[ $\boxtimes$ ].$ 

![](_page_34_Picture_2.jpeg)

# 12. UNINSTALLING SOFTWARE

For uninstalling, selects "control pannel" – "add/ deleate application" from Windows, click Alter and Delete button.

#### Fuji Electric Systems Co., Ltd.

#### **Sales Div. III, International Sales Group Global Business Group**

Gate City Ohsaki, East Tower, 11-2, Osaki 1-chome,<br>Shinagawa-ku, Tokyo 141-0032, Japan<br>http://www.fieys.co.jp/eng<br>http://www.fic-net.jp/eng<br>Phone: 81-42-585-6201, 6202 Fax: 81-42-585-6187